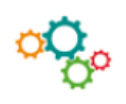

## **Fiche OUTILS : Créer des commentaires et protéger des cellules dans un tableur**

## **Étape 1 : mise en place d'un commentaire**

Des commentaires dans une cellule afin de préciser certaines informations notamment des explications de formules de calculs. Lorsqu'une cellule comporte un commentaire, un indicateur apparaît dans le coin de la cellule. Lorsqu'on place le pointeur sur la cellule, le commentaire s'affiche.

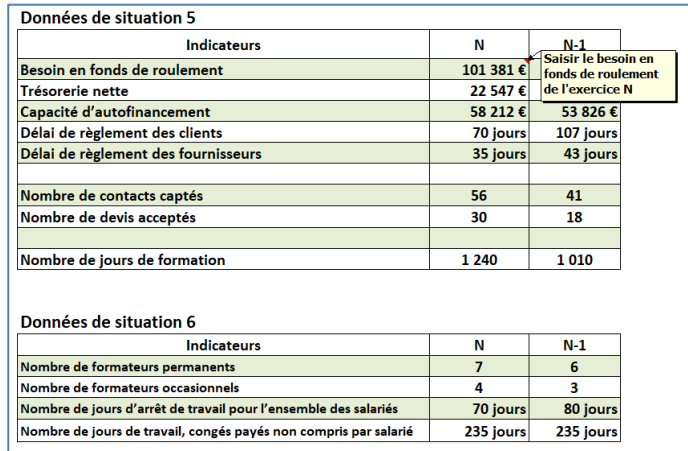

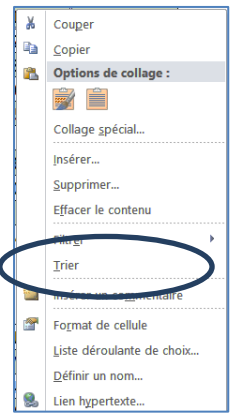

## **Étape 2 : protection d'un classeur ou d'une feuille**

 Cette manipulation permet de définir un **mot de passe** réclamé à l'ouverture du classeur ou lors de l'enregistrement.

Dans la barre d'outils **RÉVISION** et l'option **Protection du classeur** :

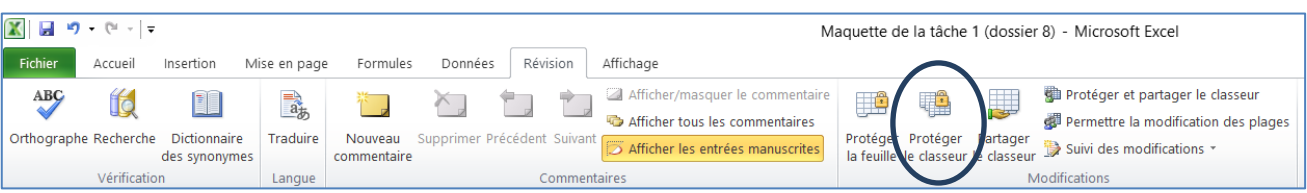

Une fenêtre apparaît et l'utilisateur peut activer deux options de protection (structure et fenêtres)

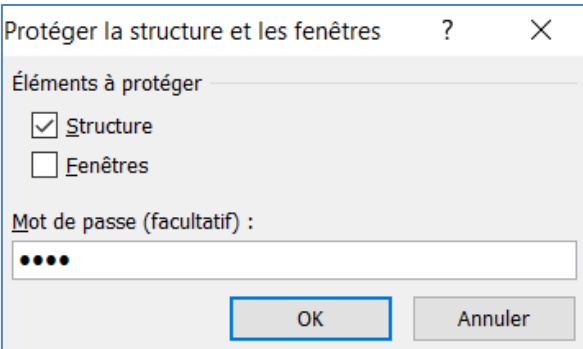

Les caractères saisis sont remplacés par des astérisques. Le tableur demande la saisie du mot de passe pour la lecture et pour la modification.

Dans le cas d'une **protection pour lecture**, l'utilisateur doit obligatoirement préciser le mot de passe dès l'ouverture du fichier.

Par contre, dans le cas d'une **protection pour modification**, l'utilisateur peut alors utiliser le bouton lecture seule qui lui permet d'ouvrir le fichier, même s'il ne connaît pas le mot de passe, mais il ne pourra enregistrer la moindre modification du fichier.

 On peut autoriser la saisie des données uniquement dans certaines cellules d'une feuille de calcul. On doit au préalable annuler l'état de protection de ces cellules (état actif par défaut) puis protéger la feuille entière.

Afin de mettre en place une protection, il faut tout d'abord désactiver le verrouillage dans les options du Format de la cellule :

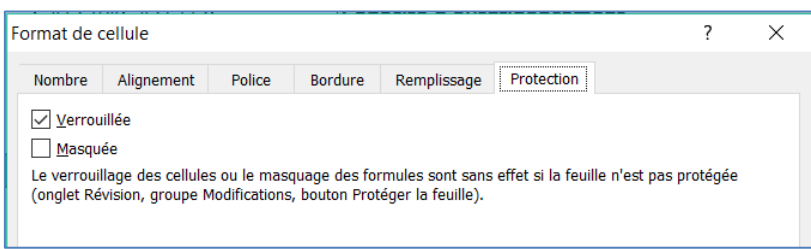

Puis sélectionner les cellules dans lesquelles la saisie ne sera pas autorisée et modifier le format de la cellule en verrouillant les cellules sélectionnées.

On peut maintenant activer l'état de protection de la feuille avec l'option « **PROTÉGER DE LA FEUILLE** » et définir un mot de passe.

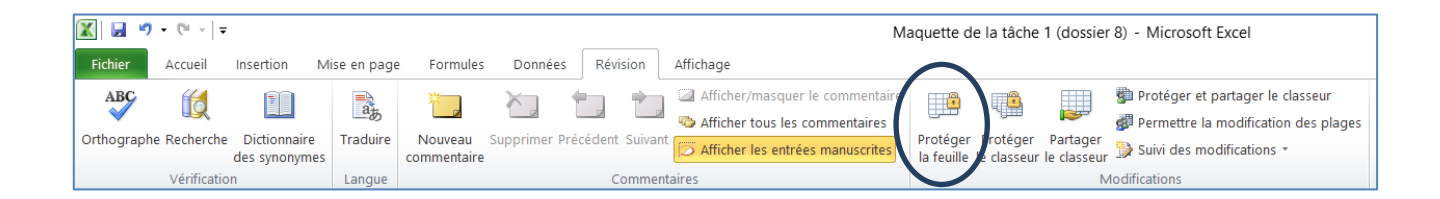